## **Ako si skontrolova**ť **usb (pre laikov)**

Ak máte štandardne nainštalovaný antivírový program EEA (Eset Endpoint Antivirus), okamžite po pripojení akéhokoľvek usb zariadenia sa v pravom dolnom rohu obrazovky zjaví okienko ponúkajúce jeho kontrolu. Okienko je na obrazovke iba pár sekúnd, preto ho hneď využijeme a zvolíme možnosť "Kontrolovať teraz".

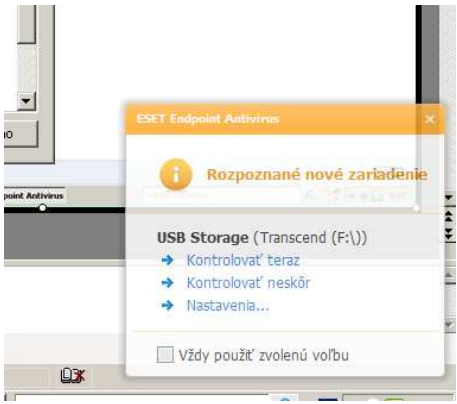

Ešte pred spustením voľby "kontrolovať teraz"môžme zaškrtnúť políčko "Vždy použiť zvolenú voľbu" - (výhodné najmä ak viete že idete pozerať viaceré usb zariadenia od študentov, o ktorých sa dá predpokladať že budú zavírené) – po zaškrtnutí políčka bude automaticky kontrolovať všetky usb zariadenia hneď po vložení.

Táto automatická kontrola kontroluje iba vybrané súbory (s koncovkou exe, sys,msi, dll a pod.). Ak chceme kontrolovať všetky súbory nachádzajúce sa na usb (aj doc a pdf), je treba spustiť úplnú - prispôsobenú kontrolu. z voľby (viď obrázok), kde vyberiete výmenné médiá :<br>Orse I fodes

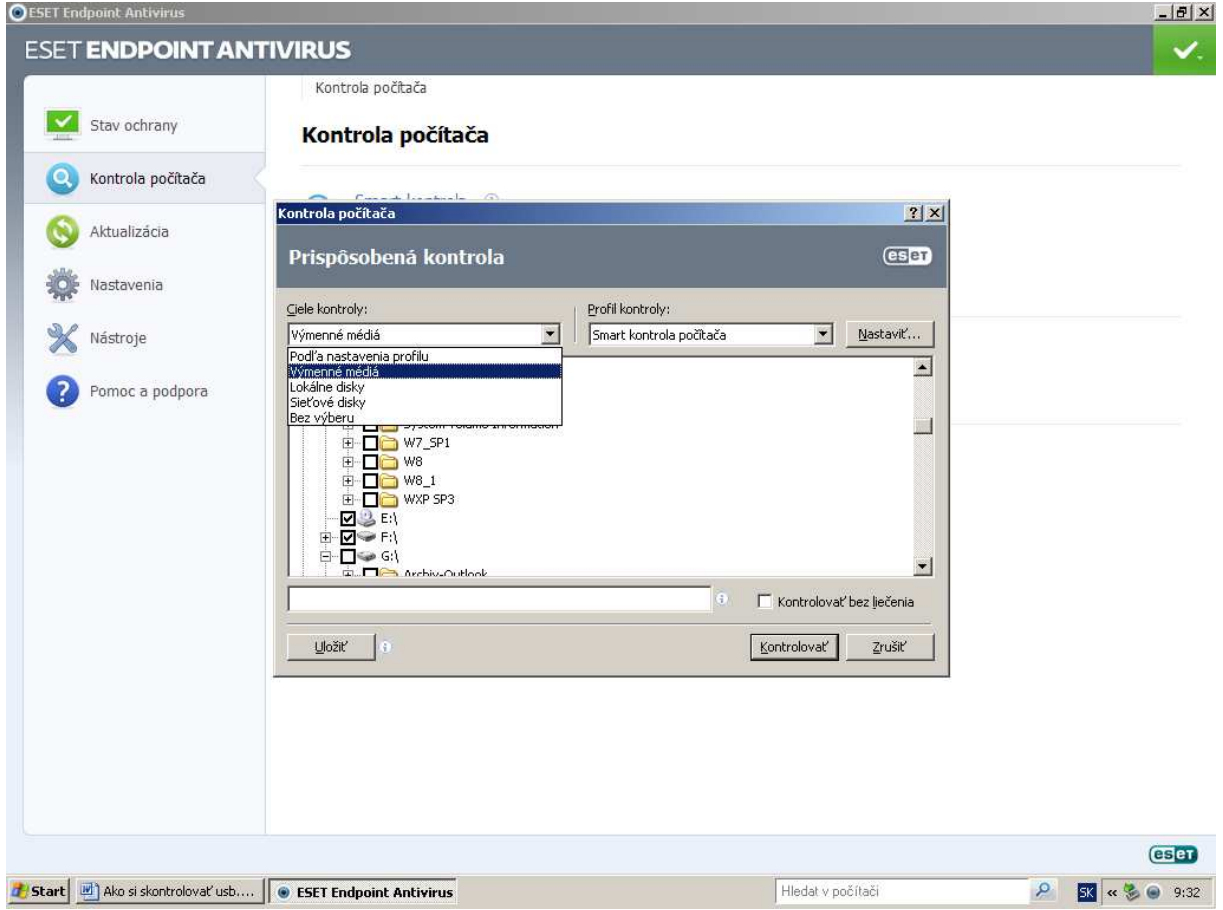

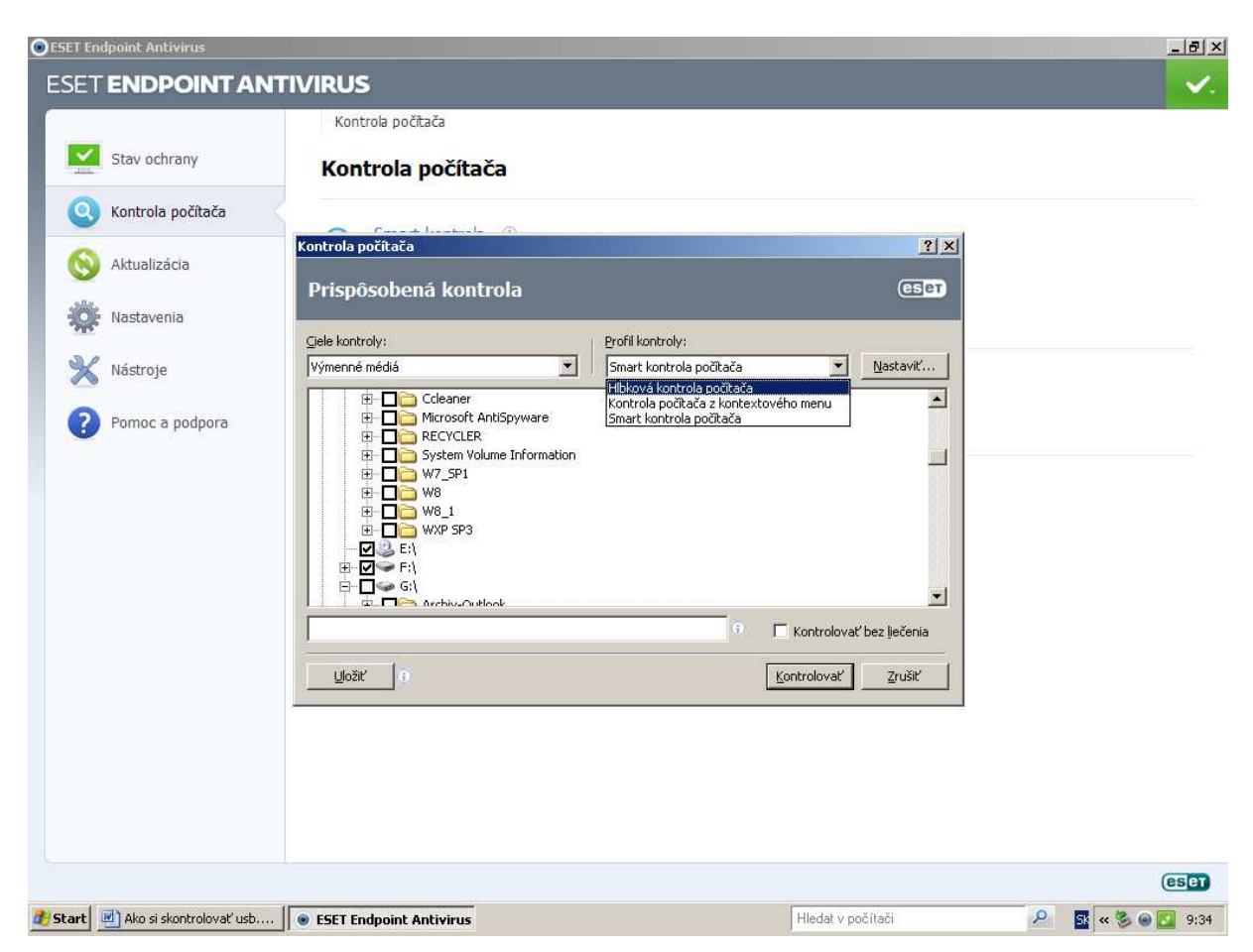

a nie smart kontrolu, ktorá je rýchla, ale úplnú – hĺbkovú kontrolu.

Až po tejto úplnej kontrole, ktorá prebehne bez hlásenia problémov, si môžete byť istí, že usb zariadenie nie je zavírené.

Výmenné médiá (usb) sú posledné písmeno v poradí, teda ak máte disky C, D a cd mechaniku E, tak usb disk po pripojení bude označený písmenom F.

Ak sa v pravom dolnom rohu obrazovky zjaví okienko:

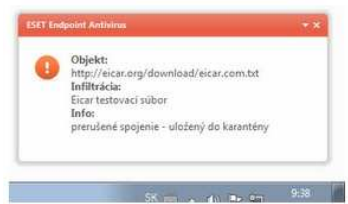

ide o informáciu pre vás, že sa našiel zavírený súbor, ktorý bude liečený a presunutý do karantény bez nutnosti vášho zásahu.

Po takejto informácii a automatickom preliečení je vhodné spustiť ešte raz úplnú kontrolu celého počítača. aby ste si boli istí že vyliečenie bolo úspešné.

Ak sa ale zjaví uprostred obrazovky okienko, ktoré vyžaduje Vašu akciu (nezmizne po niekoľkých sekundách), je potrebné zareagovať – zvoliť možnosť liečiť, ktorá sa pokúsi daný súbor vyliečiť, presunie ho do karantény a pošle na analýzu.

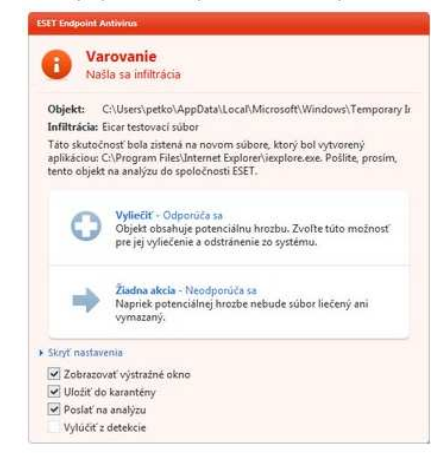

Po takejto informácii je veľmi potrebné spustiť úplnú kontrolu celého počítača.

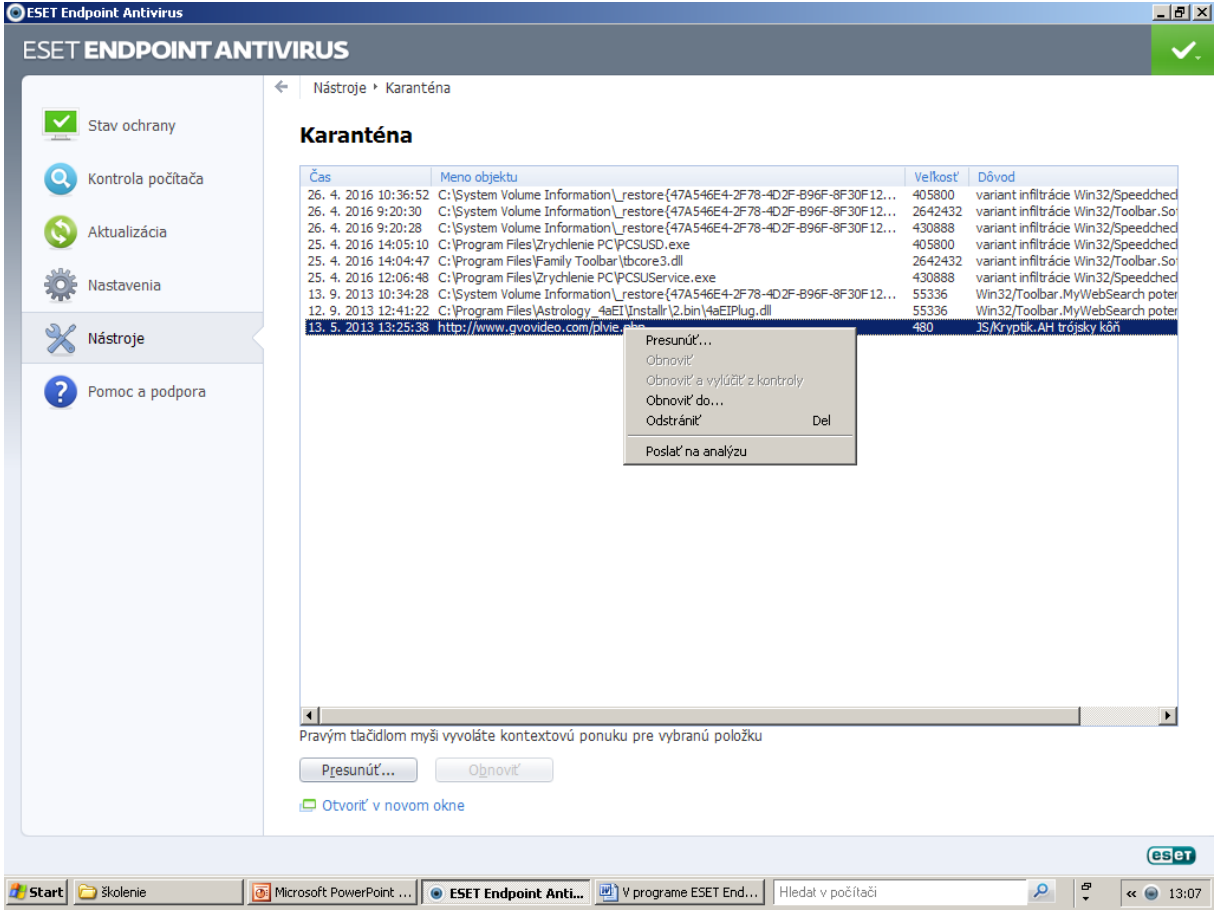

Zoznam súborov uložených v karanténe nájdeme v menu EEA-nástroje – karanténa.

Ak tam nie sú súbory ktoré sú pre vás dôležité, odstránime ich pre istotu aj z karantény.

Ak im však nerozumiete a neviete ich posúdiť, ako aj v prípade ďalších problémov prosím ihneď volajte svojho IT odborníka.

Ak tam máte pre Vás dôležité súbory, taktiež volajte svojho IT odborníka, ktorý sa pokúsi ich pre Vás zachrániť.

## Č**o znamenajú farebné odlišnosti ikonky antivíru.**

Ak je ikona antivírusového programu (oko) modrá, je všetko v poriadku. Ak sa zmení na červenú, volajte svojho IT odborníka, niečo nie je v poriadku.

Ak je ikona pomarančová, znamená to že váš operačný systém nie je aktualizovaný, to si ale nemusíte všímať ak máte nastavené automatické aktualizácie – v najbližšom nastavenom termíne ich váš počítač nainštaluje automaticky.